# **KODICOM KDR Serisi DVR Cihazlarına IP Adresi Verme**

### **Kullanıcı Girişi**

DVR çoklu kullanıcı girişine izin vermektedir. Kumanda veya ön panelden MENU butonuna basınız. Karşınıza çıkan kullanıcı adı ve şifre bölümüne yönetici bilgilerini giriniz. Ayarlar bölümünden **INTERNET & NETWORK** bölümünü ve **Network Bağlantısı** seçeneğine tıklayınız.

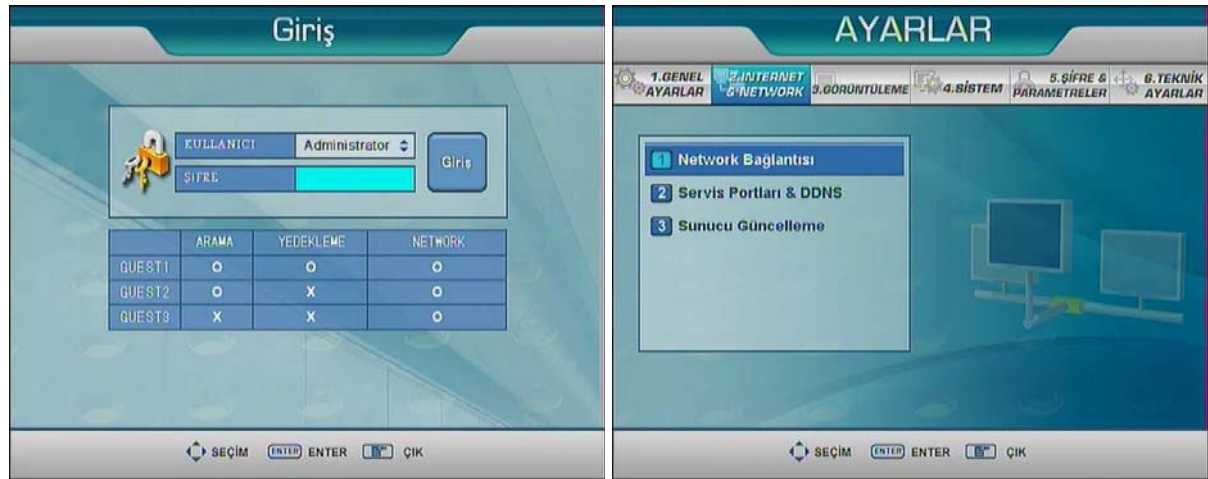

#### **Network Bağlantısı**

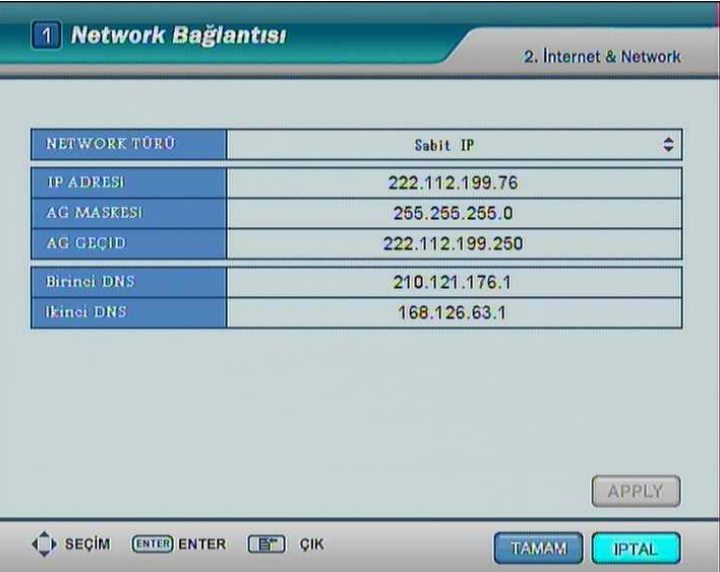

**Network Türü** bölümünden Sabit IP seçeneğini seçiniz. Diğer alanlara da bilgisayardan öğrendiğiniz ip bilgilerini giriniz ve Uygula, Tamam butonlarına basarak ayarları kaydediniz.

## **UZAK İZLEME**

### **KURULUM**

- DVR ın ip numarasını internet explorere yazın ve enter butonuna tıklayınız.
- Güvenlik uyarısı gelecektir "DVR Remote Viewer" ı yükle seçeneğini seçin.
- DVR Remote Viewer Setup.exe yi kurun.

Bağlantı için masaüstündeki **butonuna tıklayarak uzak izleme programını açınız**.

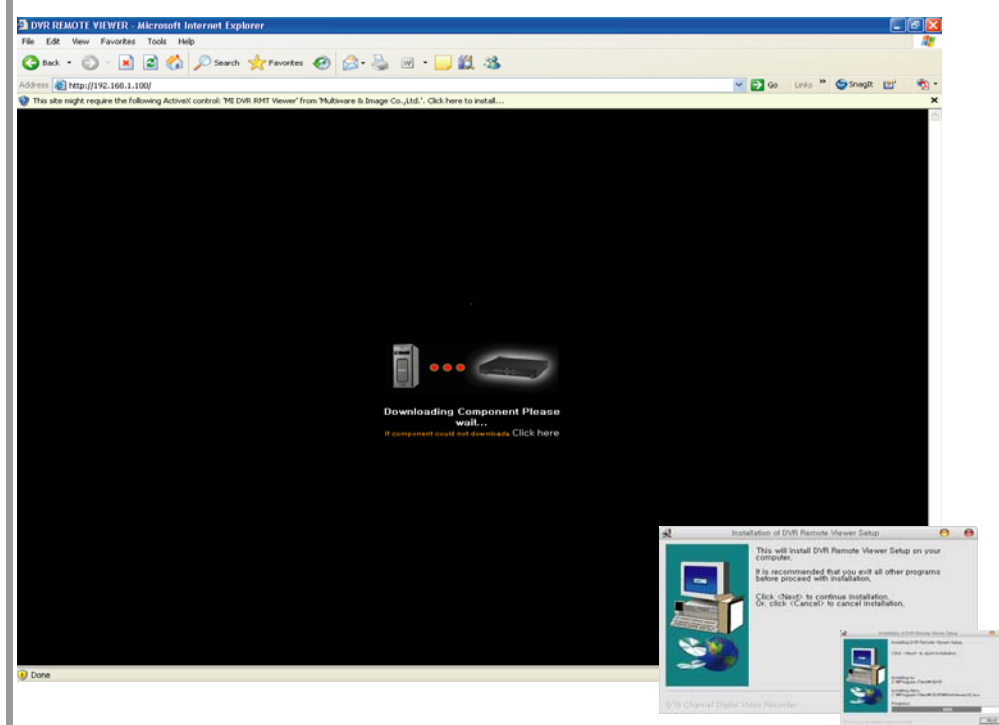

### **BAĞLANMA**

DVR a bağlanmak için bağlantı butonuna basınız. ID, Şifre ve port numarasını girin eğer ayarları kaydetmek istiyorsanız Kaydet butonuna basınız.

Canlı ekran çözünürlüğü (1024 × 768i destekler)

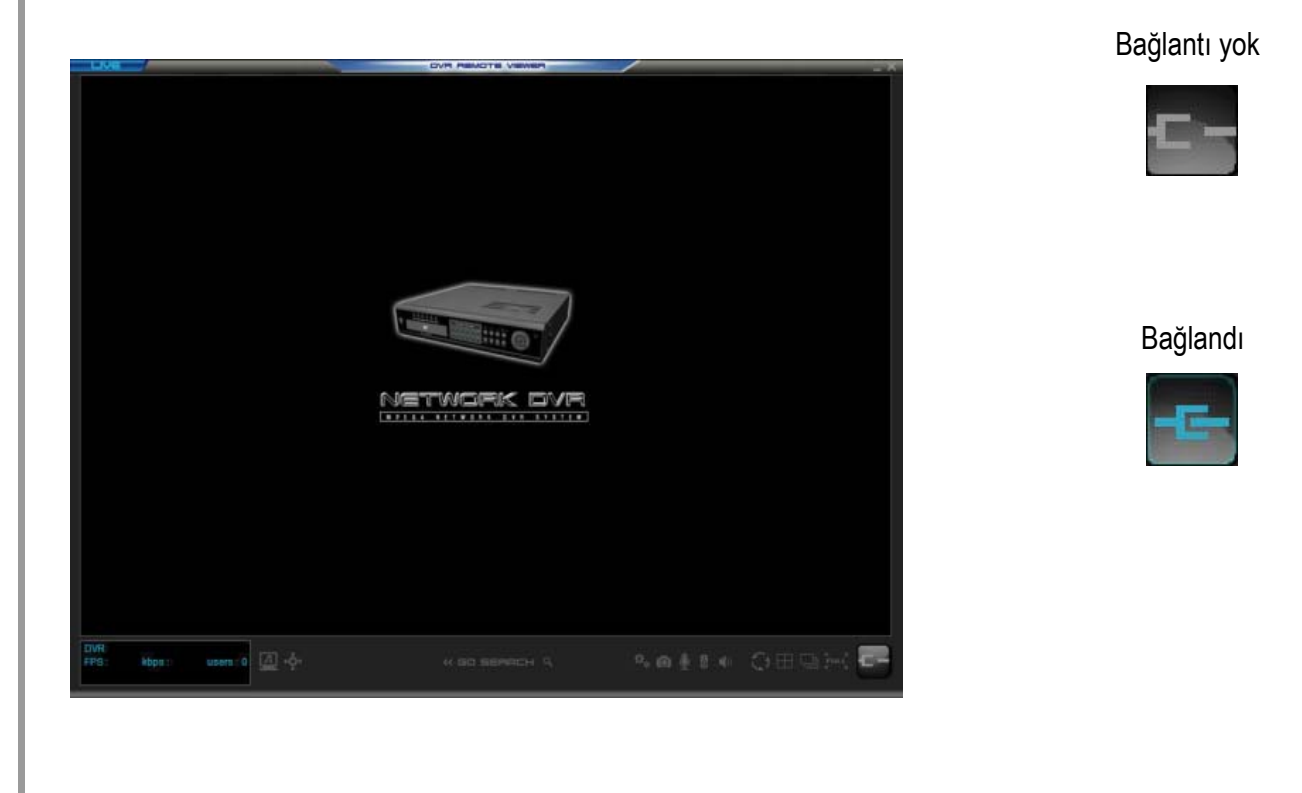

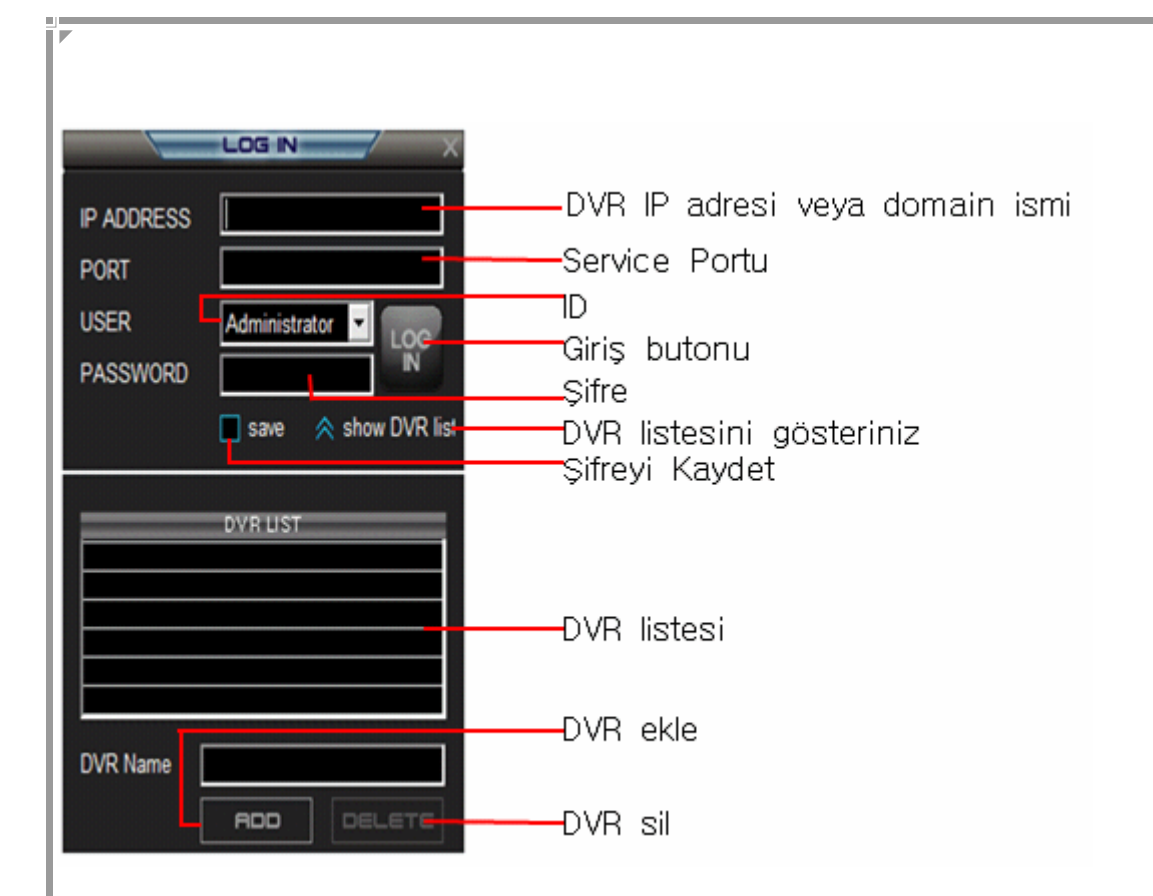

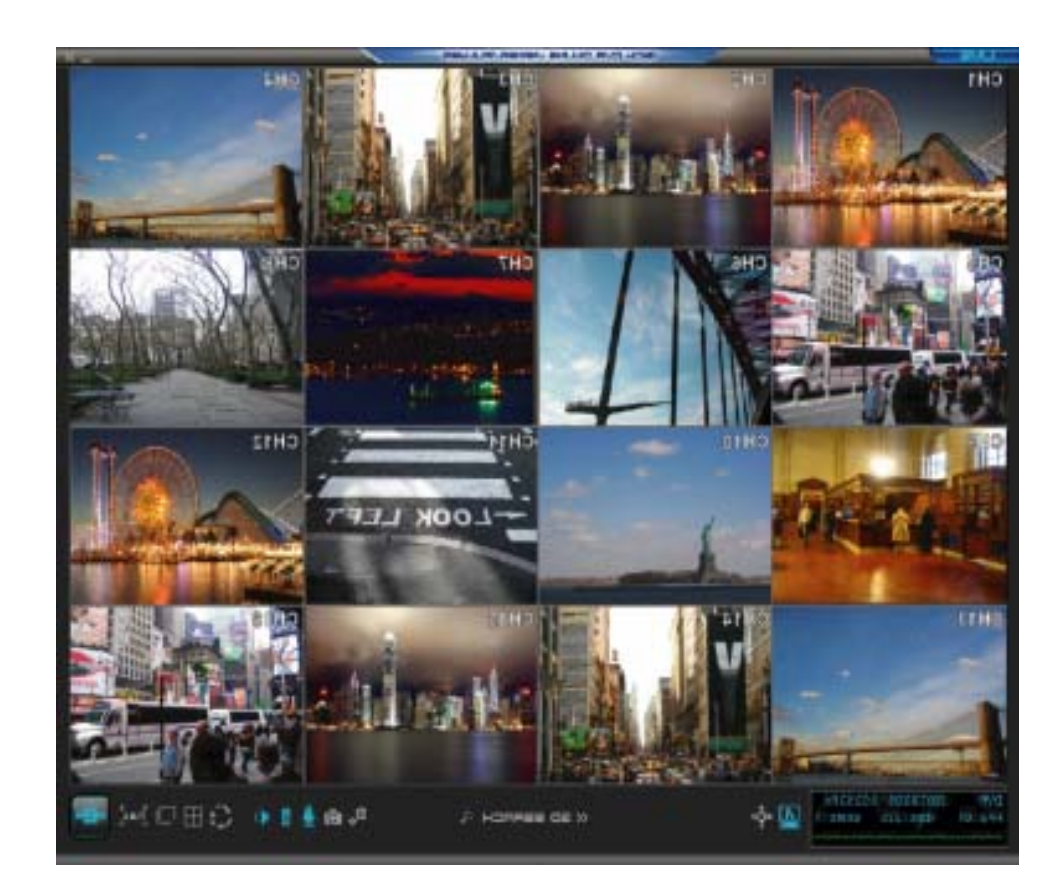